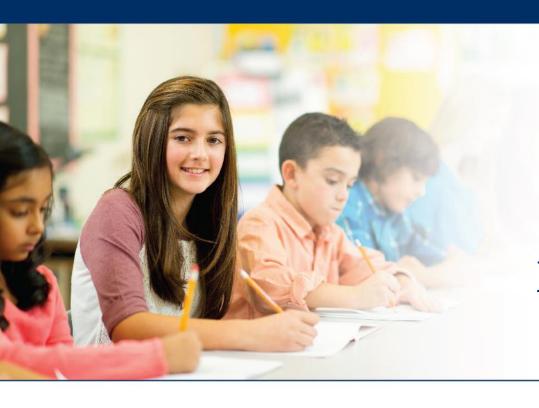

## LAS Links Online

# Viewing and Exporting Test Session Status Details

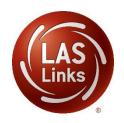

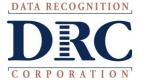

#### • • • Access the DRC INSIGHT Portal

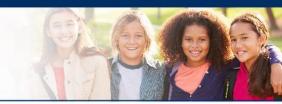

## www.drcedirect.com

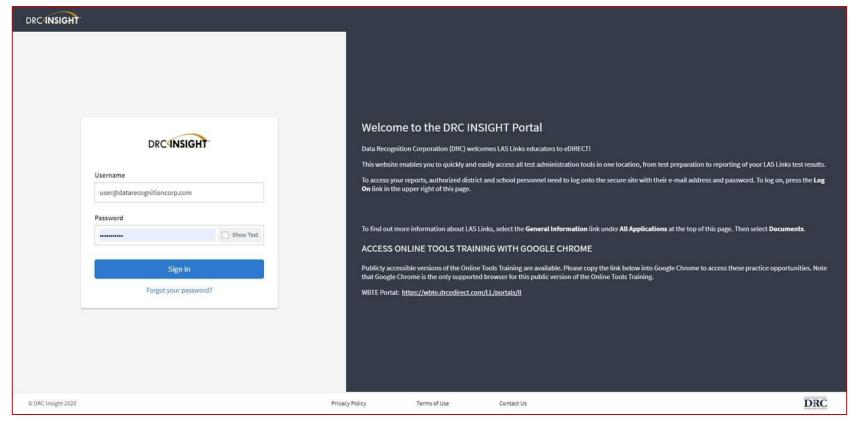

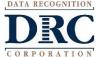

### Test Session Status

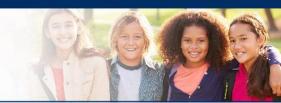

• Click on MY APPLICATIONS >> Test Management:

|                                  | MY APPLICATIONS ▼             |                         |                       |      |
|----------------------------------|-------------------------------|-------------------------|-----------------------|------|
|                                  | PARTICIPANT PREPARATION       | SCORING AND REPORTING   | OTHER LINKS           |      |
| Welcome to the D                 | Student Management            | Educator Scoring        | Professional Learning |      |
| vveteome to the b                | Student Group Management      | Report Delivery         | License Dashboard     |      |
| Congratulations, you have suc    | Test Administrator Management | Interactive Reports     |                       |      |
| Several helpful links are just a | User Management               | GENERAL INFORMATION     | h                     | ne t |
| f you are having difficulty navi | TEST PREPARATION              | General Information     | s                     | sup  |
| LASLinksHelpDesk@datarecog       |                               | General information     |                       |      |
| 866.282.2250 (7:00 a.m 8:00      | Test Management               | TECHNOLOGY SETUP        |                       |      |
|                                  | POST-TEST ACTIONS             | Central Office Services |                       |      |
| ACCESS ONLINE TOOL               |                               | Central Office Services |                       |      |

# Test Sessions

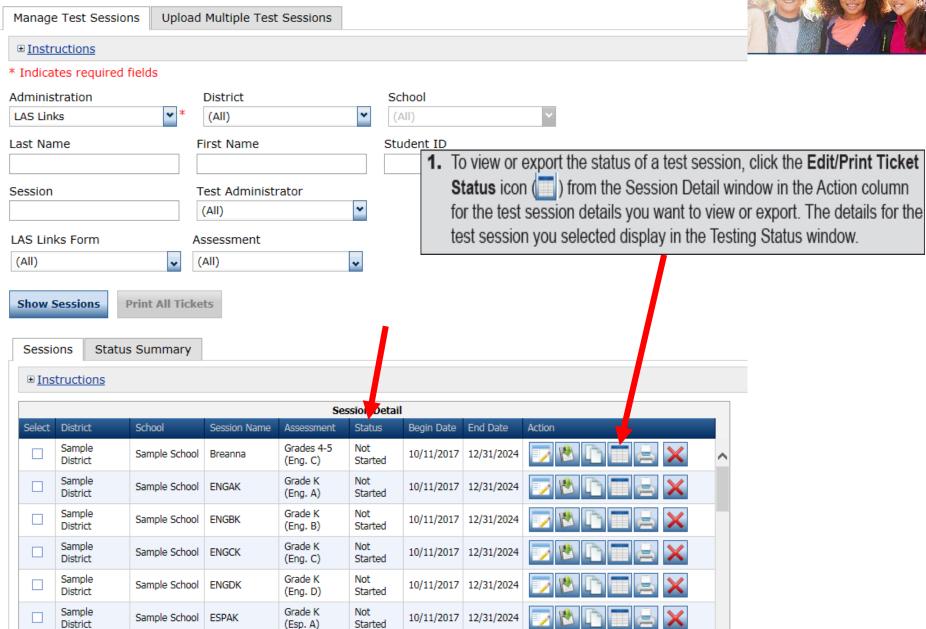

#### Test Session Status

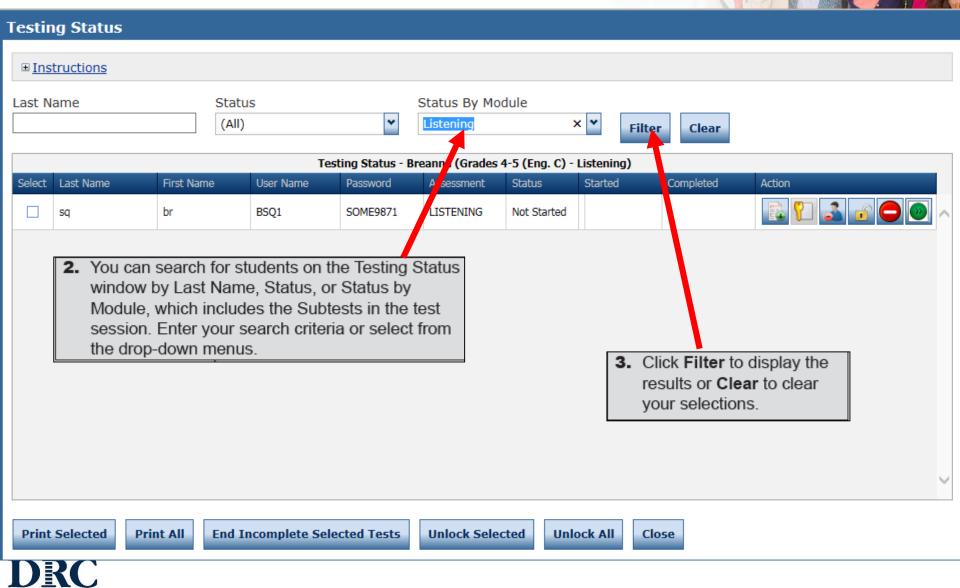

## • • • Exporting the Test Session Status

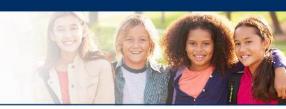

| Sessio                                                                                                    | ons St             | atus Summary  |              |                     |                |            |            |                                |
|----------------------------------------------------------------------------------------------------|--------------------|---------------|--------------|---------------------|----------------|------------|------------|--------------------------------|
| <b>■</b> <u>Instructions</u>                                                                                                    |                    |               |              |                     |                |            |            |                                |
| Session Detail                                                                                                    |                    |               |              |                     |                |            |            |                                |
| Select                                                                                                    | District           | School        | Session Name | Assessment          | Status         | Begin Date | End Date   | Action                         |
|                                                                                                    | Sample<br>District |               | •            |                     |                |            |            | a spreadsheet file (.xls) that |
| you can save, view, edit, or print, check the Select checkbox next to each test session status you want to export and click Export to Excel. |                    |               |              |                     |                |            |            |                                |
|                                                                                                    | Sample<br>District | Sample School | ENGBK        | Grade K<br>(Eng. B) | Not<br>Started | 10/11/2017 | 12/31/2024 |                                |
|                                                                                                    | Sample<br>District | Sample School | ENGCK        | Grade K<br>(Eng. C) | Not<br>Started | 10/11/2017 | 12/31/2024 |                                |
|                                                                                                    | Sample<br>District | Sample School | ENGDK        | Grade K<br>(Eng. D) | Not<br>Started | 10/11/2017 | 12/31/2024 |                                |
|                                                                                                    | Sample<br>District | Sample School | ESPAK        | Grade K<br>(Esp. A) | No.<br>Started | 10/11/2017 | 12/31/2024 |                                |
|                                                                                                    | Sample<br>District | Sample School | ESPBK        | Grade K<br>(Esp. 8) | Not<br>Started | 10/11/2017 | 12/31/2024 |                                |
|                                                                                                    | Sample<br>District | Sample School | ENGA1        | Grade 1<br>(Eng. A) | Not<br>Started | 10/11/2017 | 12/31/2024 |                                |
|                                                                                                    | Sample<br>District | Sample School | ENT81        | Grade 1<br>(Fng. B) | Not<br>Started | 10/11/2017 | 12/31/2024 |                                |
| Add Session Export to Excel Unlock Selected Unlock All Export Student Details                                                                |                    |               |              |                     |                |            |            |                                |

### Exporting Student Test Details

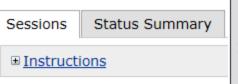

- 1. To export details for a single test session, click the Export Details icon ( ) from the Session Detail window in the Action column for the test session that you want to export.
- 2. The test session details are exported to a .csv file that you can sare, view, edit, or print.

**Note:** Depending on the browser you are using, a dialog box may appear for you to use to open or download the file.

| Sele | ect District       | School        | to use to open or download the file. |                        |                |            |        |       |          |
|------|--------------------|---------------|--------------------------------------|------------------------|----------------|------------|--------|-------|----------|
|      | Sample<br>District | Sample School | Breanna                              | Grades 4-5<br>(Eng. C) | Not<br>Started | 10/11/2017 | 12/31/ | /2024 | <u> </u> |
|      | Sample<br>District | Simple School | ENGAK                                | Grade K<br>(Eng. A)    | Not<br>Started | 10/11/2017 | 12/31/ | 024   |          |
|      | Sample<br>District | Sample School | ENGBK                                | Grade K<br>(Eng. B)    | Not<br>Started | 10/11/2017 | 12/31/ | :024  |          |
|      | Sample<br>District | Sample School | ENGCK                                | Grade K<br>(Eng. C)    | Not<br>Started | 10/11/2017 | 12/31, | 2024  |          |
|      | Sample<br>District | Sample School | ENGDK                                | Grade K<br>(Eng. D)    | Not<br>Started | 10/11/2017 | 12/31  | 2024  |          |
|      | Sample<br>District | Sample School | ESPAK                                | Grade K<br>(Esp. A)    | Not<br>Started | 10/11/2017 | 12/31  | 2024  |          |
|      | Sample<br>District | Sample School | ESPBK                                | Grade K<br>(Esp. B)    | Not<br>Started | 10/11/2017 | 12/3:  | /2024 |          |
|      | Sample<br>District | Sample School | ENGA1                                | Grade 1<br>(Eng. A)    | Not<br>Started | 10/11/2017 | 12/3   | /2024 |          |
|      | Sample<br>District | Sample School | ENGB1                                | Grade 1<br>(Fng. B)    | Not<br>Started | 10/11/2017 | 12/3 / | 2024  |          |

Add Session

**Export to Excel** 

**Unlock Selected** 

Unlock All

**Export Student Details** 

Tab becomes available one testing begins.

### Technology Support

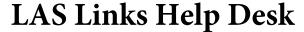

866.282.2250 (7:00 a.m. -8:00 p.m. EDT)

Email: LASLinksHelpDesk@datarecognitioncorp.com

If you already called in and have a case, provide your case number for expedited service.

www.LASLINKS.com

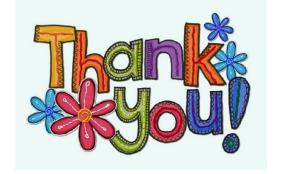

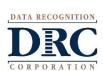